## **PROCEDIMIENTO PARA ACTIVAR SCREEN SAVER PASSWORD PROTECT EN WINDOWS 7**

Haga clic derecho sobre el Escritorio "Desktop" y seleccione "Personalize"

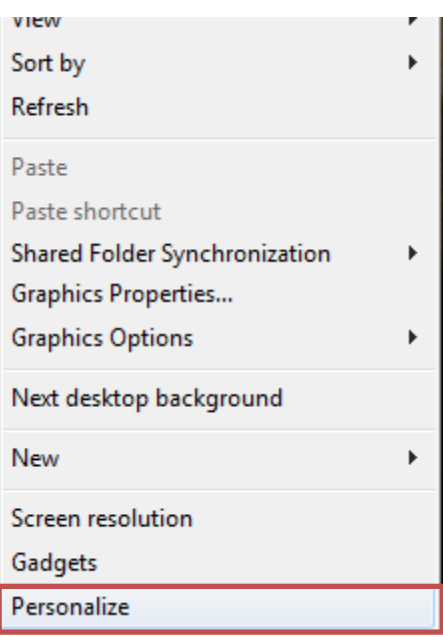

 En esta ventana, haga clic en "Screen Saver" para entrar a la configuración del protector de pantalla "Screen Saver"

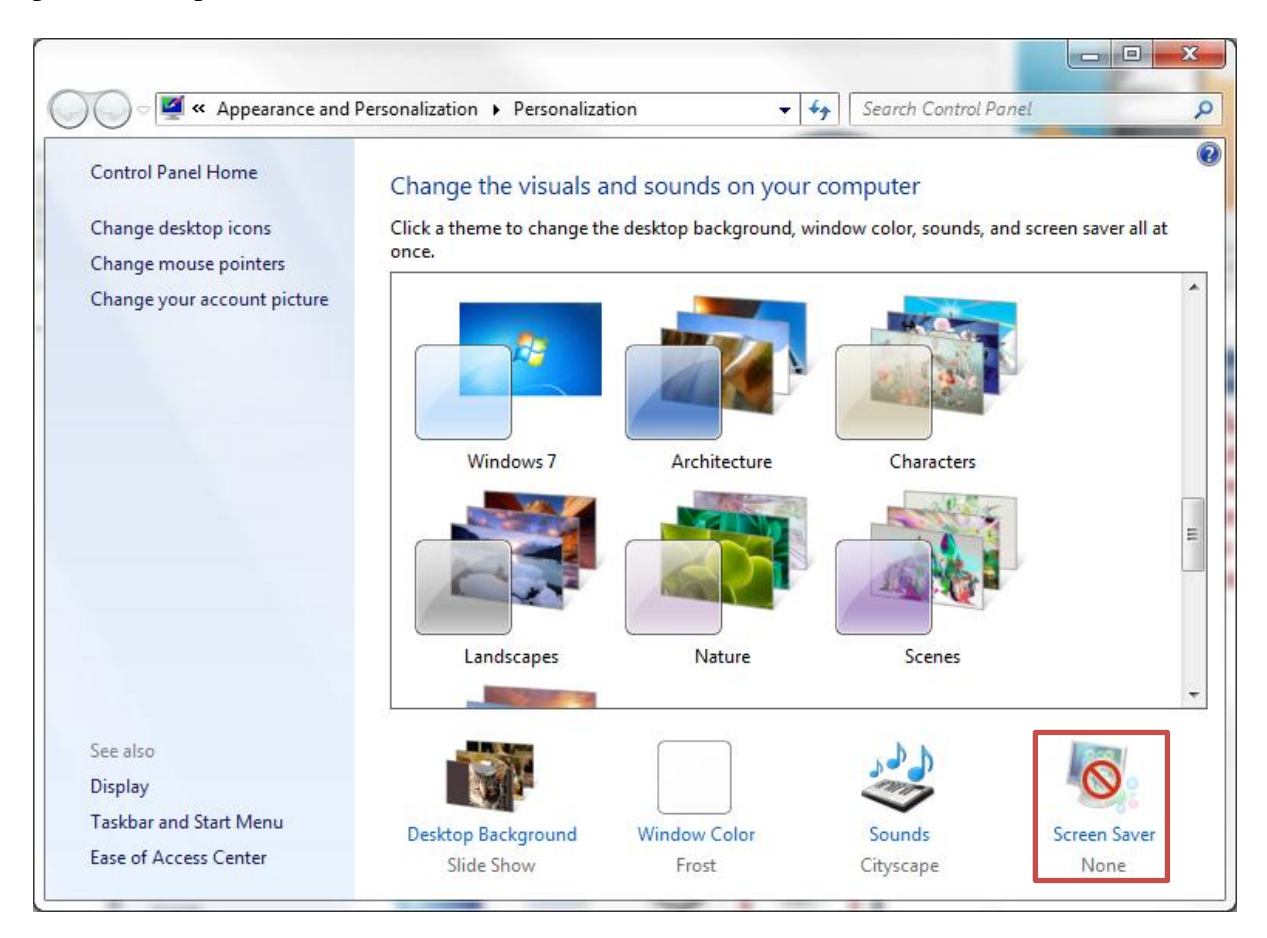

Luego, seleccione el nuevo protector de pantalla "Screen Saver".

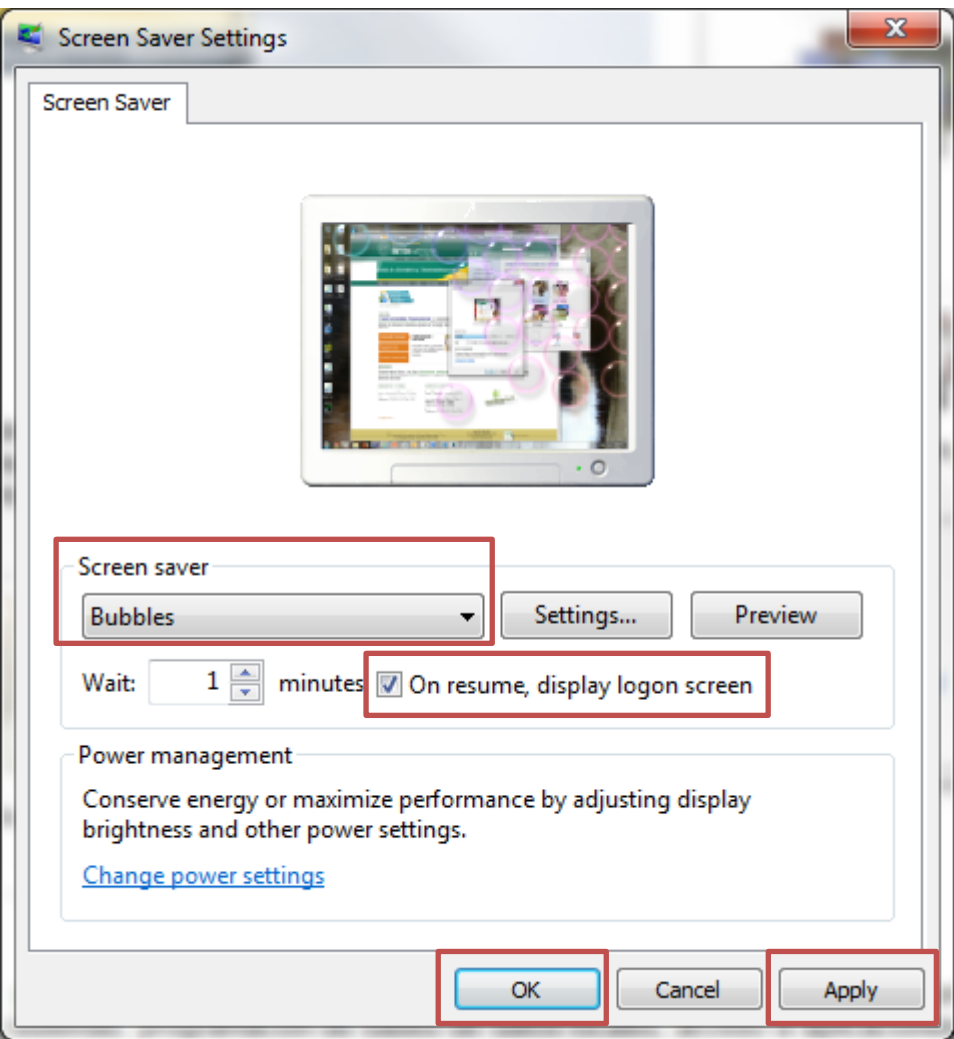

- Luego marque la opción **On resume, display logon screen**
- Luego presione el botón Apply
- Para finalizar presione OK